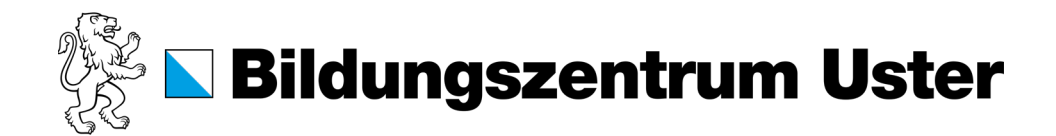

## **Anleitung Online-Druck im biblio.**

2. Gewünschte Datei in ein PDF 1. Genügend Guthaben auf der Cam-3. Die Seite **https://print.bzu.ch** öffnen puscard haben. Ansonsten Karte laden. umwandeln. (Datei, Speichern unter, und mit dem Intranet-Passwort (Es ist nicht möglich, weniger als 10 Dateiformat: PDF) anmelden. Franken auf die Karte zu laden) **Bildungszentrum Bildungszentrum Uster Uster** Ausweis für Schülerlinnen / Student Card Berufliche und gymnasiale Bildung Name / Family name Muster vorname.nachname waster<br>Vorname / First name Benutzername Hans PDF Geburtsdatum / Date of birth Passwort 01.01.2005 4. In das Register «Online-Druck» 5. Anzahl Kopien eingeben und wechseln und auf den Button «Druck-«3. Dokument hochladen» auswählen. auftrag aufgeben» klicken. und fertigstellen» anklicken. Online-Druck  $\sim$  Übersicht Kopien  $\circled{s}$  Tarife .<br>Online-Druck" ist ein Dienst, der Laptop-Benutze  $\mathbf{1}$ en Benutzern das Drucken erlaubt ohne einen  $\sqrt{7}$  Gutschein einlöser  $\chi^{\!\star}_{\!\!4}$  Übertragungen  $\mathbb{R}$  Buchungen Neueste Druckaufträ Aufträge zur Freigat 3. Dokument hochladen » 爵 Online-Do 7. Campuscard auf die markierte 8. Drücken Sie den Button «Druckfrei-9. Wählen Sie das gewünschte Doku-Stelle legen. gabe». «Drucken».

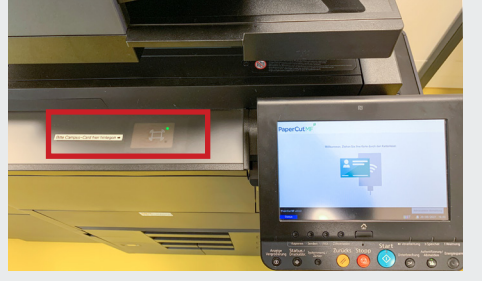

6. PDF per Drag & Drop oder über den Button «Vom Computer laden» hochladen. Dann den Button «Hochladen

ment aus und drücken sie auf Button

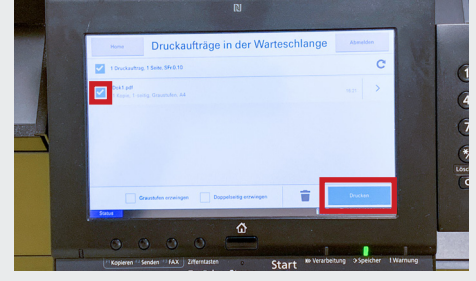

## **Wichtig**

Nur wer den Auftrag aufgibt, kann ihn ausdrucken.

Dies funktioniert ausschliesslich mit der eigenen Campuscard!

## **Preise**

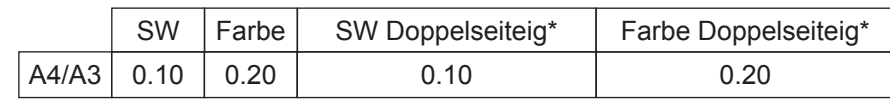

\*Preis pro Seite